# **Getting Started with Twitter**

*Created April 2020*

### Creating an Account

- 1. Go to [https://twitter.com/.](https://twitter.com/)
- 2. Select **Sign up.**
- 3. Complete the information. If you do not want to use your cell phone number, you can use your email instead. Click **Next**.
- 4. A screen will pop up asking you to customize your experience by tracking what twitter content you have been looking at. If you want this, select it**.** *(If you do not want to be tracked, deselect this option.)* **Then click Next.**

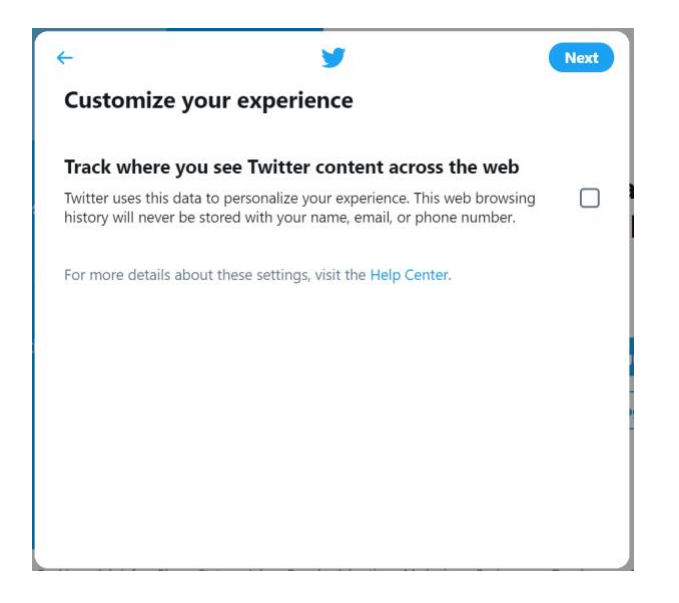

- 5. Double check your account information and select **Sign up.**
- 6. A verification code will be sent to your email or your phone. Type in the code and click **Next.**
- 7. Create your password and click **Next**. *(Be sure to write down your password.)*

You will then have options to a picture or description to your account.

- 8. Upload a picture (Optional)
- 9. Describing yourself (Optional)

The next screen states that they have temporarily limited some of your account features.

### We've temporarily limited some of your account features

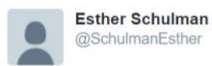

#### What happened?

In order to make sure Twitter is as safe as possible, sometimes - like now - you may be asked to confirm you're not a robot. Easy, right? Just complete the following to get back to the Tweets.

#### What next?

For full access, please:

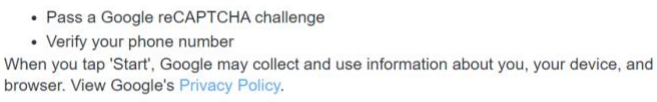

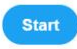

- 10. Click **Next.**
- 11. Click **I am not a robot.**
- 12. Add your phone number and if desired, deselect the option, "**Let people who have your phone number find and connect with you on Twitter."** Click **Next.**

### Enter your phone number

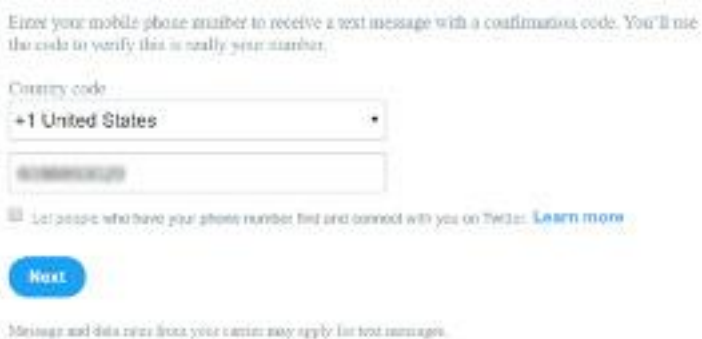

- 13. A verification code will be sent to your phone. Type in the code and click **Next**.
- 14. You will get a thank-you screen similar to the one below. Select **Continue to Twitter**.

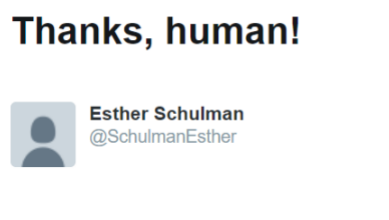

You can now safely get back to seeing what's happening.

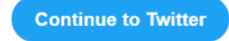

## Customizing your Twitter Account

You will then have options to customize your account.

- 15. Upload a picture (Optional)
- 16. Describing yourself (Optional)
- 17. What are you interested in? (Optional)
- 18. If you have selected anything that you are interested in, it will take you to a screen that offers Twitter accounts you might be interested in following.
- 19. If you wish to get notifications, select Allow notifications. Otherwise, you can skip for now.

**Now you are on your own Twitter page! It should look similar to this:**

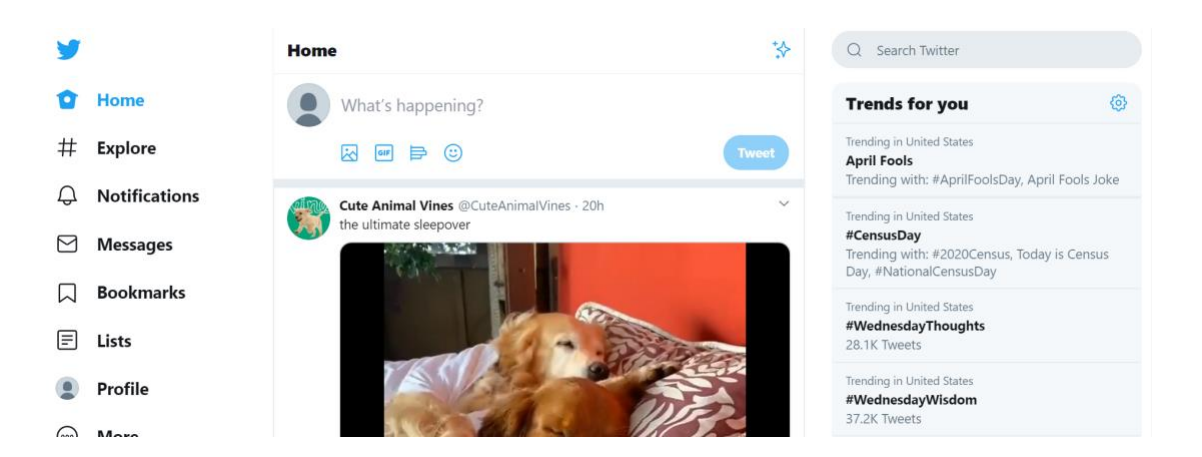

### Setting Up Security and Privacy

1. On the left side of your Twitter page, you should see a column of options. Go to the bottom and select the 3 little dots that say **More**. Click on **Settings and Privacy**.

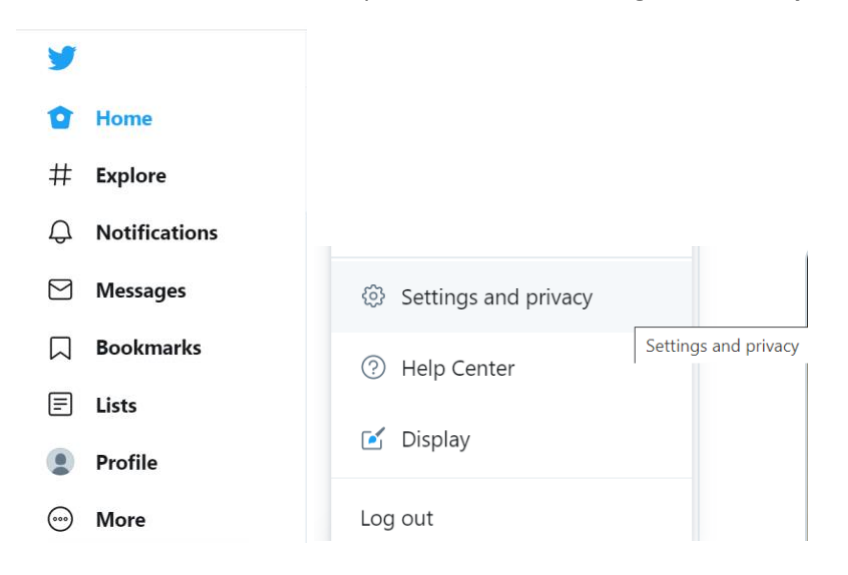

2. Click on **Privacy and Safety**. This will show you what your current settings are and what other settings you can set to protect your account.

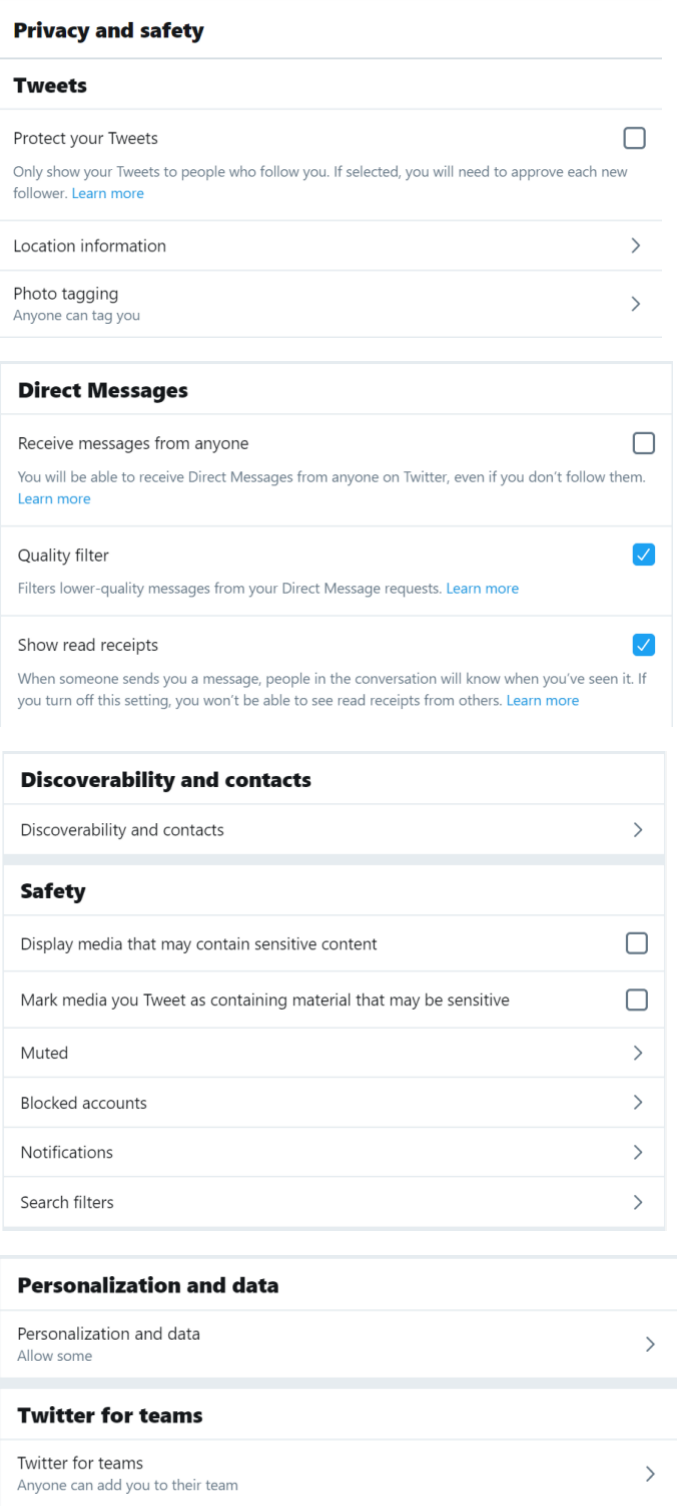

If you want to know more about each setting or change them, select the arrow to get more information.

#### **A. Tweets**

- **Protect your tweets.** Only show your tweets to people who follow you. If you select this, you will be able to approve each follower.
- **Location Information.** You can add location information whenever you send a tweet. Be sure if you are comfortable with this or not.
- **Photo Tagging.** This allows people to tag you in a photo that they have uploaded or yourself have uploaded. You will receive notifications of when this happens. This is optional, and can be removed at any time.

#### **B. Direct Messages**

• **Receive messages from anyone.** If you check this option, you will be able to receive Direct Messages from anyone on Twitter, even if you don't follow them.

You can mute notifications for Direct Messages for **1 hour**, **8 hours**, **1 week**, or **Forever**. When you mute a Direct Message conversation, you will still receive new messages, but you won't receive a notification each time. **Note:** Unless the **Mute mentions** setting is enabled, you will still receive notifications when you are directly mentioned in a group conversation that you are a part of.

- **Quality Filter.** By default, we filter lower-quality requests from the **Message requests** section of your inbox for the Twitter for iOS and Android app. When enabled, the quality filter for message requests hides conversation requests we think may be lower quality. Filtered requests will not be viewable in the **Message requests** section of your inbox and you will not receive a notification about these requests. If you choose to disable the quality filter, older conversation requests which were previously hidden will be available in the **Message requests** section in addition to new, incoming requests.
- **Show read receipts.** When someone sends you a message, people in the conversation will know when you have seen it. If you turn off this setting, they will not be able to see when you have read their message and vice-versa (**suggest deselecting this option).**
- C. **Discoverability and contacts.** There are 2 options under this setting that you can check or uncheck based on your preference.
	- Let people who have your email address find you on Twitter
	- Let people who have your phone number find you on Twitter

Under this setting, you can control your contact list by clicking **Manage Contacts**.

#### **D. Safety**

- **Display media that may contain sensitive content.** *(Suggest unchecking this box.*)
- **Mark media you tweet as containing material that may be sensitive.** *(Suggest you review with your administrator and privacy officer.)*
- **Muted.** There are 2 categories that can be muted.
	- o **Muted accounts.** If you want to mute an account, you will not see their tweets in your timeline.
	- o **Muted words.** When you mute words, you won't get any notifications for tweets that include them or see tweets with those words in your timeline.
- **Blocked Accounts.** When you block someone, that person won't be able to follow or message you, and you won't see notifications from them.
- **Notifications**
	- o **Quality Filter.** By default, we filter lower-quality requests from the **Message requests** section of your inbox for the Twitter for iOS and Android app. When enabled, the quality filter for message requests hides conversation requests we think may be lower quality. Filtered requests will not be viewable in the **Message requests** section of your inbox and you will not receive a notification about these requests. If you choose to disable the quality filter, older conversation requests which were previously hidden will be available in the **Message requests** section in addition to new, incoming requests.
	- o **Advanced Filters (muting notifications from people).** *(Checking all of these will help filter out tweets and notifications.)*
		- You don't follow
		- Who don't follow you
		- With a new account
		- **Who have a default profile photo**
		- Who haven't confirmed their phone number
	- o **Muted.** There are 2 categories that can be muted
		- **Muted accounts.** If you want to mute an account, you will not see their tweets in  $\mathbf{E}^{\text{max}}$ your timeline.
		- **Muted words.** When you mute words, you won't get any notifications for tweets that include them or see tweets with those words in your timeline.
	- o **Preference**
		- **Push notifications.** You can get push notifications to find out what's going on when  $\mathbf{r}$ you're not on twitter, can be turned off at any time
		- **SMS notifications**
		- **Email notifications** $\mathbf{r}$
- **Search filters**
	- o **Hide sensitive content.** This prevents tweets with potentially sensitive content from displaying in your search results.
	- o **Remove blocked and muted accounts.** Use this to eliminate search results from accounts you have blocked or muted

#### **E. Personalization and Data**

- **Personalized ads (Check or Uncheck option).** You will always see ads on Twitter based on your Twitter activity. When this setting is enabled, Twitter may further personalize ads from Twitter advertisers, on and off Twitter, by combining your Twitter activity with other online activity and information from our partners
- **Personalize base on your inferred identity (Check or Uncheck option).** Twitter will always personalize your experience based on information you've provided, as well as the devices you've used to log in. When this setting is enabled, Twitter may also personalize based on other inferences about your identity, like devices and browsers you haven't used to log in to Twitter or email addresses and phone numbers similar to those linked to your Twitter account.
- **Personalize based on the places you've been (Check or Uncheck option).** (Suggest deciding if you are comfortable with this.) Twitter always uses some information, like where you signed up and your current location, to help show you more relevant content. When this setting is enabled, Twitter may also personalize your experience based on other places you've been.
- **Data.** *(Suggest deciding if you are comfortable with this, as it gives permission for Twitter to track your web browser history and share it with others.)*
	- o **Track where you see Twitter content across the web.** Twitter uses this data to personalize your experience. This web browsing history will never be stored with your name, email, or phone number.
	- o **Share your data with Twitter business partners.** This setting lets Twitter share nonpublic data, such as content you've seen and your interests, with certain business partners for uses like ads and brand marketing.

### Tweeting

- [How to send a tweet.](https://help.twitter.com/en/using-twitter/how-to-tweet) A Tweet may contain photos, GIFs, videos, links, and text
- [How to create a thread on Twitter.](https://help.twitter.com/en/using-twitter/create-a-thread) Sometimes we need more than one Tweet to express ourselves. A thread on Twitter is a series of connected Tweets from one person. With a thread you can provide additional context, an update, or an extended point by connecting multiple Tweets together.
- [How to delete and tweet](https://help.twitter.com/en/using-twitter/delete-tweets)
- [How to retweet.](https://help.twitter.com/en/using-twitter/how-to-retweet) A Tweet that you share publicly with your followers is known as a Retweet. This is a great way to pass along news and interesting discoveries on Twitter
- [How to mention someone in a tweet.](https://help.twitter.com/en/using-twitter/types-of-tweets) A Tweet containing another account's Twitter username, preceded by the "@" symbol. For example: "Hello @TwitterSupport!"
- [How to have a conversation on Twitter.](https://help.twitter.com/en/using-twitter/twitter-conversations) A reply is a response to another Tweet, and is one of the easiest ways to join in a conversation as it's happening on Twitter.
- [How to share a tweet](mailto:A%20Tweet%20containing%20another%20account’s%20Twitter%20username,%20preceded%20by%20the%20%22@%22%20symbol.%20For%20example:)
- [How to like a tweet.](https://help.twitter.com/en/using-twitter/liking-tweets-and-moments) Likes are represented by a small heart and are used to show appreciation for a Tweet. You can view the Tweets you've liked from your profile page by clicking or tapping into the Likes tab
- [How to link to a tweet or Moment.](https://help.twitter.com/en/using-twitter/tweet-and-moment-url) Every Tweet and Moment has its own URL that you can bookmark or share with friends
- [How to use Hashtags.](https://help.twitter.com/en/using-twitter/how-to-use-hashtags) A hashtag—written with a # symbol—is used to index keywords or topics on Twitter. This function was created on Twitter, and allows people to easily follow topics they are interested in.
- [How to post Links in a Tweet.](https://help.twitter.com/en/using-twitter/how-to-tweet-a-link) All links (URLs) posted in Tweets are shortened using our *t.co service*. When viewing the Tweet on twitter.com the original URL (or shortened version of the original URL) will be displayed. Below are instructions on how to post a link in a Tweet on the web and on your mobile device.
- [About Twitter Polls.](https://help.twitter.com/en/using-twitter/twitter-polls) Twitter Polls allow you to weigh in on questions posed by other people on Twitter. You can also easily create your own poll and see the results instantly

### Following and Unfollowing Twitter Profiles/Accounts

- [How to follow people on Twitter](https://help.twitter.com/en/using-twitter/how-to-follow-someone-on-twitter)
- [How to unfollow people on Twitter.](https://help.twitter.com/en/using-twitter/how-to-unfollow-on-twitter) Typically, people unfollow other accounts when they no longer wish to see that account's Tweets in their home timeline
- [How to approve or deny follower requests](https://help.twitter.com/en/using-twitter/follow-requests)
- [How to upload and manage your contacts.](https://help.twitter.com/en/using-twitter/upload-your-contacts-to-search-for-friends) When you upload your contacts to your account, we can help you find people you may know on Twitter. Then you'll be able to find and follow contacts who have allowed other people to find them by their email address or phone number. We may also use your imported address book contacts to personalize content, such as making suggestions or showing user accounts and Tweets for you and other people
- About OR codes on Twitter. QR codes are machine-readable codes that store URLs. When scanned through Twitter, the codes allow people to quickly find and follow each other
- [How to use Twitter Lists.](https://help.twitter.com/en/using-twitter/twitter-lists) A List is a curated group of Twitter accounts. You can create your own Lists or subscribe to Lists created by others. Viewing a List timeline will show you a stream of Tweets from only the accounts on that List.
- [How to follow and unfollow Topics.](https://help.twitter.com/en/using-twitter/follow-and-unfollow-topics) Following a Topic allows you to stay informed on what's happening and see more relevant content, including Tweets, events, and ads, about that topic. In your profile menu, on your Home timeline and in search results, you'll see prompts to follow Topics. Tap the Follow button in the prompt and we'll personalize your Twitter experience based on your interest in this Topic. We may also match you with other Topics that we think you are interested in based on your profile and activity, such as the Tweets you view or like.

## Blocking and Muting

- [How to block accounts on Twitter.](https://help.twitter.com/en/using-twitter/blocking-and-unblocking-accounts) Block is a feature that helps you control how you interact with other accounts on Twitter. This feature helps users in restricting specific accounts from contacting them, seeing their Tweets, and following them
- [How to use advanced block options.](https://help.twitter.com/en/using-twitter/advanced-twitter-block-options) Twitter makes it easy for you to view and manage your list of blocked accounts. Your blocked accounts list is viewable via twitter.com and the Twitter for iOS and Android apps. Exporting and importing your block list is not currently available.
- [How to mute accounts on Twitter.](https://help.twitter.com/en/using-twitter/twitter-mute) Mute is a feature that allows you to remove an account's Tweets from your timeline without unfollowing or blocking that account. Muted accounts will not know that you've muted them and you can [unmute](https://help.twitter.com/en/using-twitter/twitter-mute#unmute) them at any time. To access a list of accounts you have muted, visit your [muted accounts settings](https://twitter.com/settings/muted) on twitter.com or your app settings on Twitter for iOS or Android.
- [How to use advanced muting options.](https://help.twitter.com/en/using-twitter/advanced-twitter-mute-options) You might see content in Tweets you'd like to avoid. We give you the option to mute Tweets that contain particular words, phrases, usernames, emojis, or hashtags. Muting will remove these Tweets from your Notifications tab, push notifications, SMS, email notifications, Home timeline, and from replies to Tweets.

### Website and App Integrations

- [How to embed a tweet on your website or blog](https://help.twitter.com/en/using-twitter/how-to-embed-a-tweet)
- [How to embed a timeline.](https://help.twitter.com/en/using-twitter/embed-twitter-feed) Embedded timeline widgets give you the ability to embed a collection of Tweets (known as a [timeline\)](https://help.twitter.com/en/using-twitter/twitter-timeline) on your own website. There are five types of embedded timelines available, all of which look and feel like timelines on [twitter.com](https://twitter.com/)
- [How to add Twitter buttons to your website](https://help.twitter.com/en/using-twitter/twitter-buttons)
- [How to add the Tweet button to your website.](https://help.twitter.com/en/using-twitter/add-twitter-share-button) The Tweet button allows you to quickly share the webpage you're viewing with all of your followers. Clicking the Tweet button provides you with a pre-populated Tweet containing a link to that webpage, which you can customize before sending
- [How to add a follow button to your website.](https://help.twitter.com/en/using-twitter/add-follow-button-to-website) The follow button allows people to follow your account directly from your personal homepage or any website where the button isinstalled.